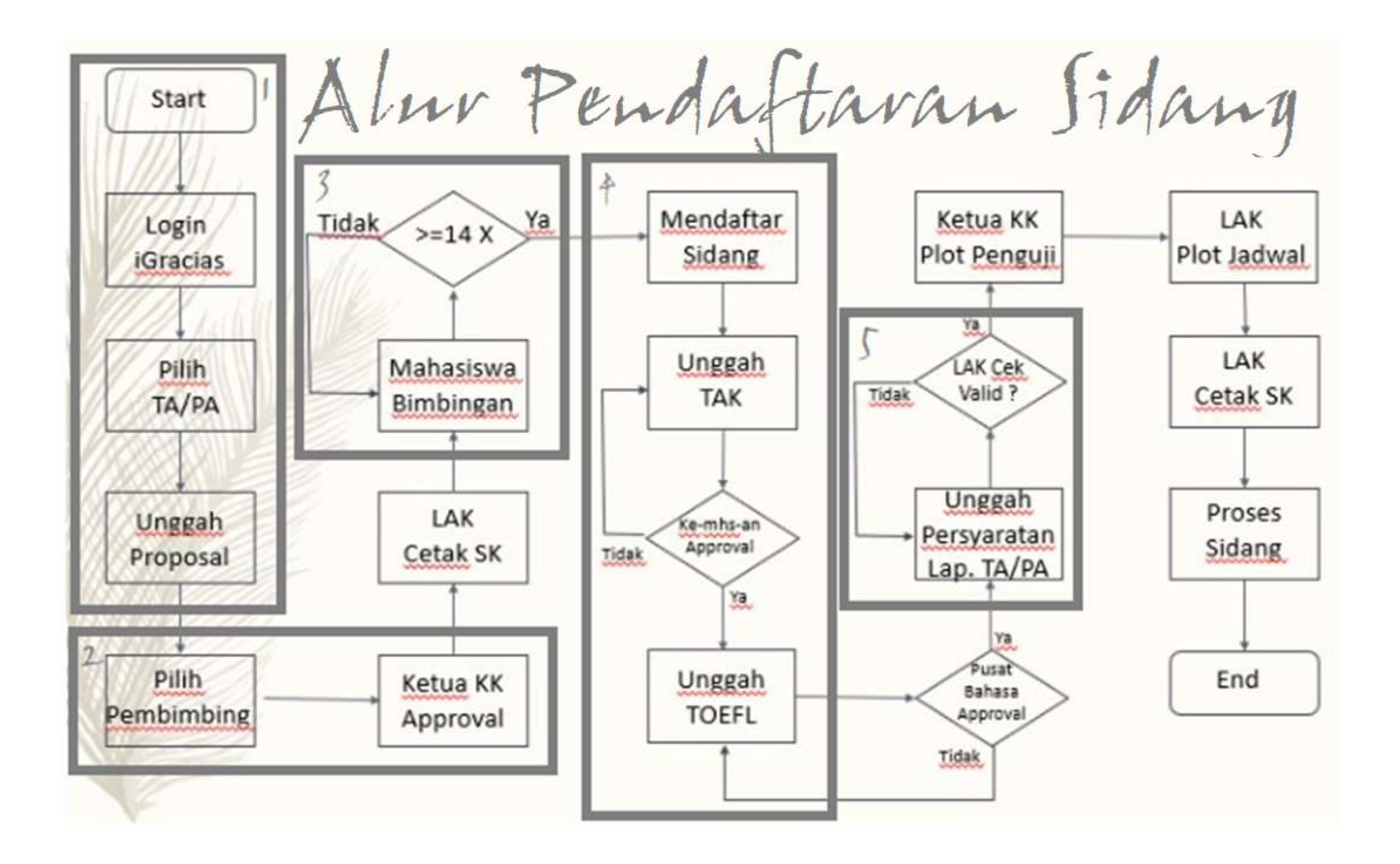

# BAGAIMANA CARA MENGGUNAKAN APLIKASI TA/PA?

Login menggunakan username dan password mahasiswa pada link : https://igracias.ittelkom-pwt.ac.id Pilih aplikasi TA/PA kemudian masuk ke menu Status TA/PA Mahasiswa

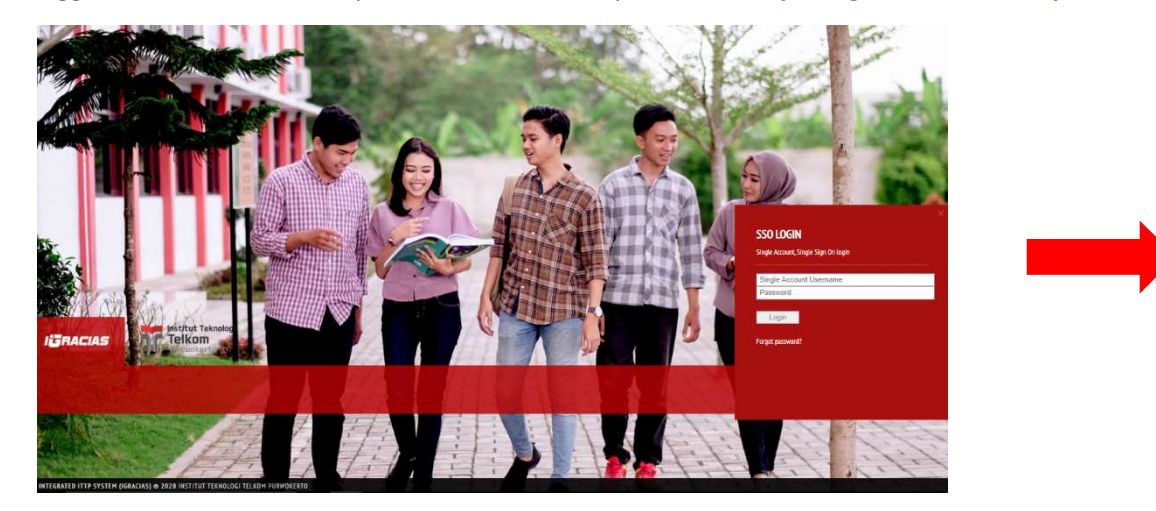

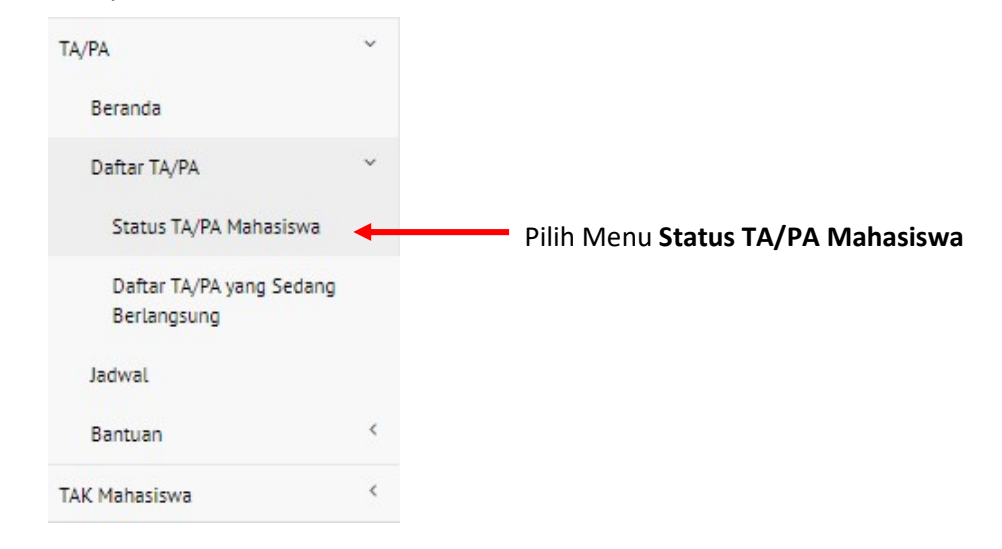

## Berikut Tampilan dari menu utama Status TA/PA Mahasiswa

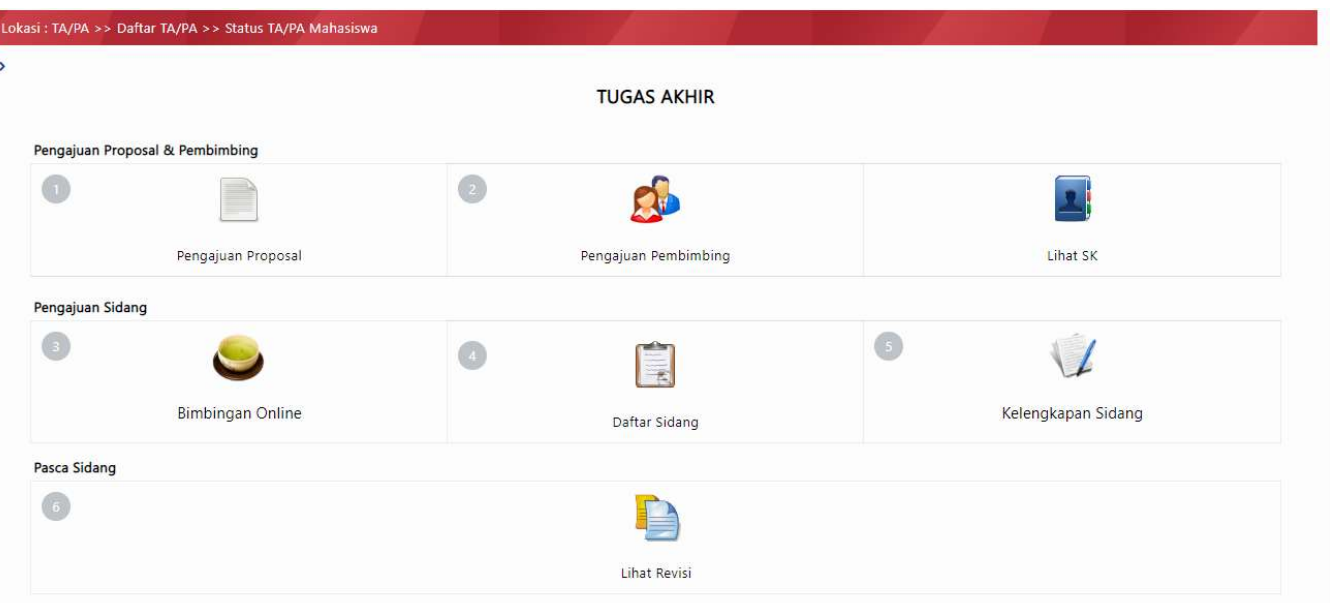

Status TA/PA Mahasiswa merupakan salah satu sub-menu pada menu Daftar TA/PA yang menjelaska tahapan yang harus dilakukan mahasiswa dalam proses pengambilan TA/PA.

#### 1.) TAHAP PERTAMA PENGAJUAN PROPOSAL

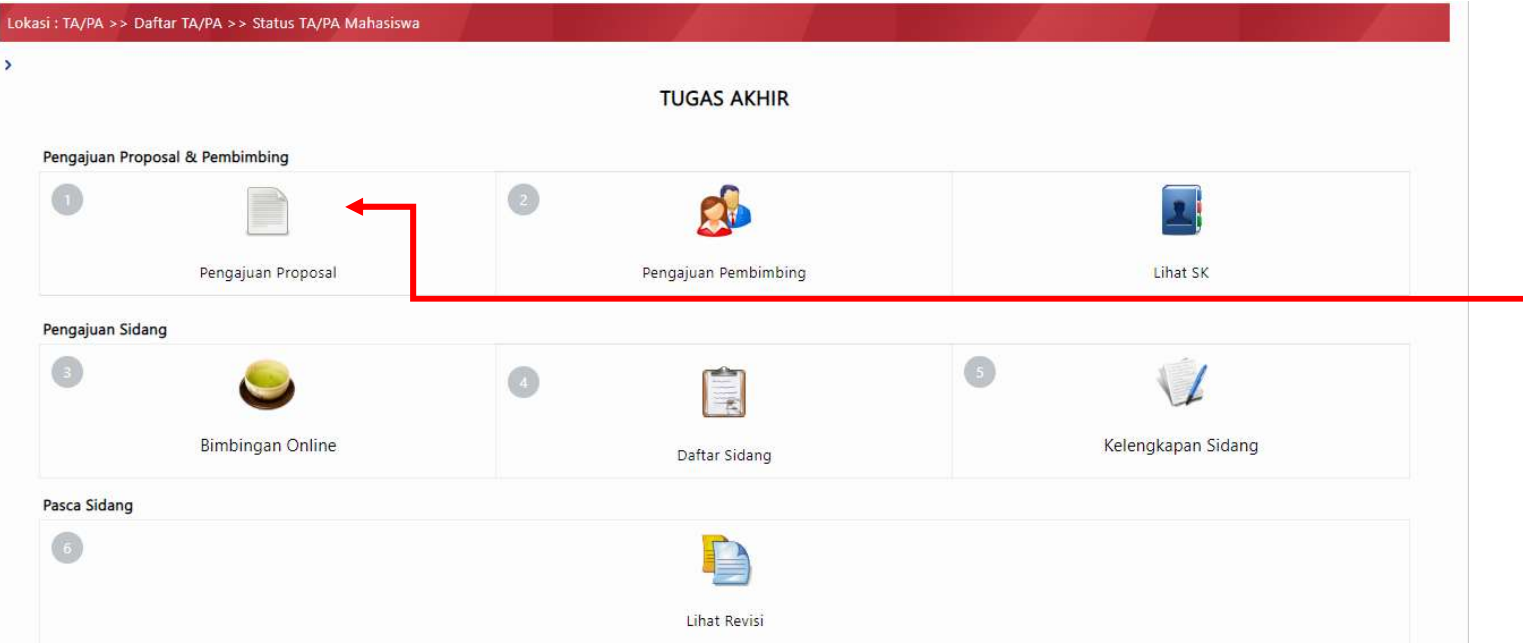

#### Tahapan Pertama Pilih Menu Pengajuan Proposal

Fitur ini berfungsi untuk membantu mahasiswa dalam mengunggah proposal TA/PA ke dalam sistem. Mahasiswa dapat menggunggah proposla TA/PA yang dibuat sesuai dengan Kelompok Keahlian (KK) yang diminati.

a) Pada halaman Unggah Proposal Wajib mengisi semua kolom yang tersedia agar bisa melanjutkan ketahap selanjutnya

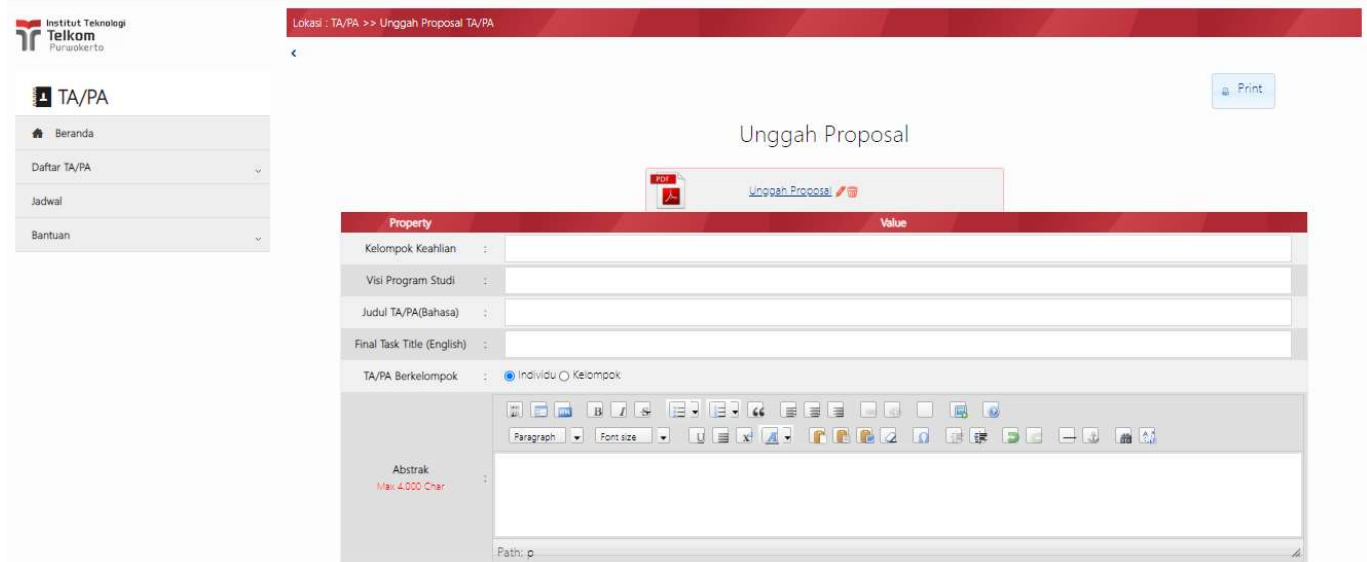

b) Setelah semua terisi, pastikan klik tombol simpan agar setiap perubahan tersimpan disistem.

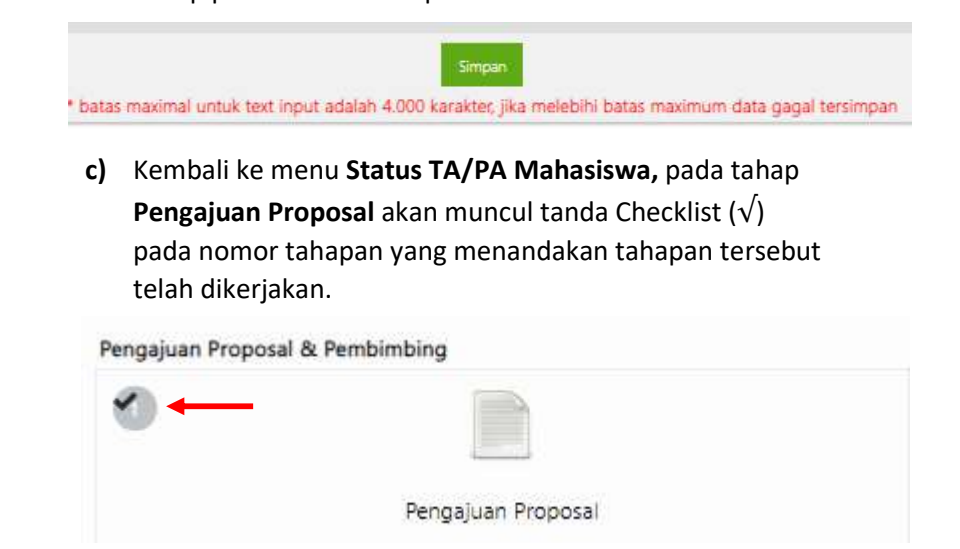

2. TAHAP KEDUA PENGAJUAN PEMBIMBING

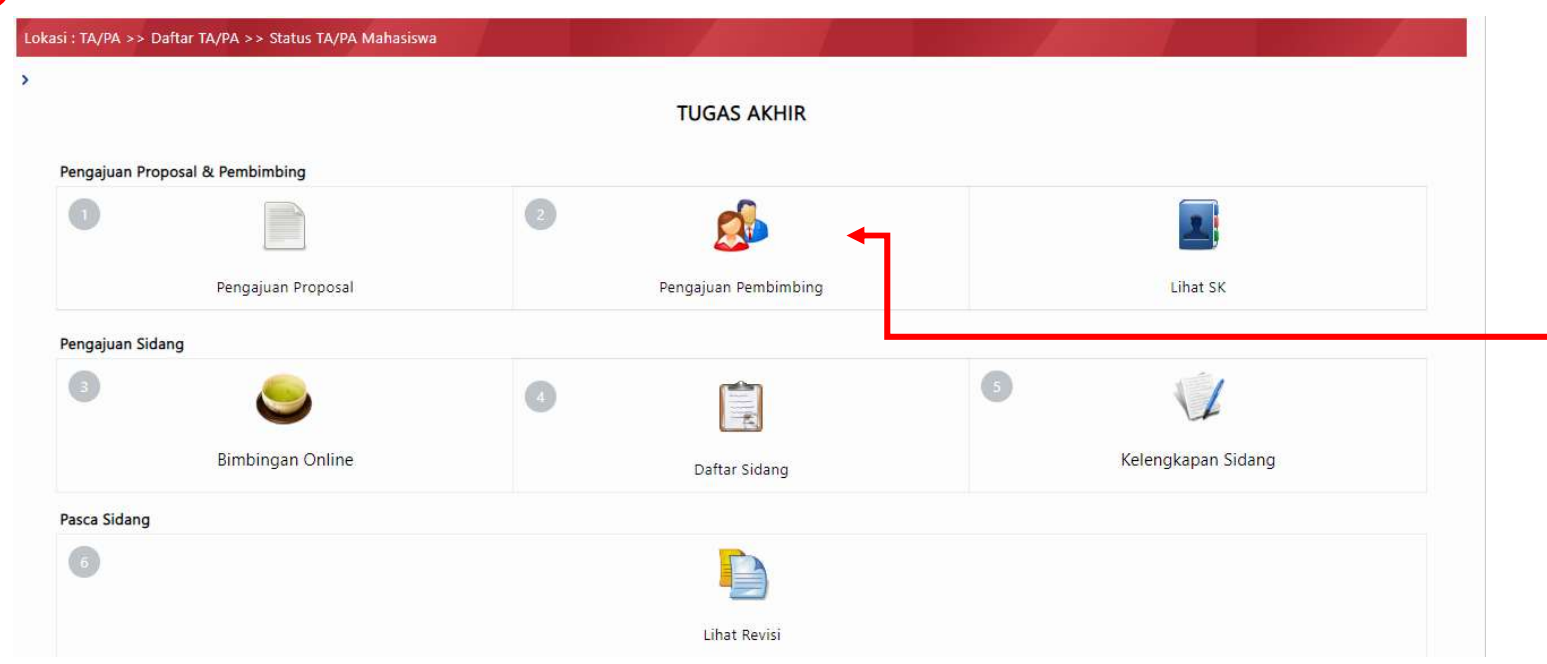

a) Pada halaman Pengajuan Pembimbing mahasiswa memilih pembimbing 1 dan pembimbing 2. Kemudian klik icon Request yang ada pada bagian bawah.

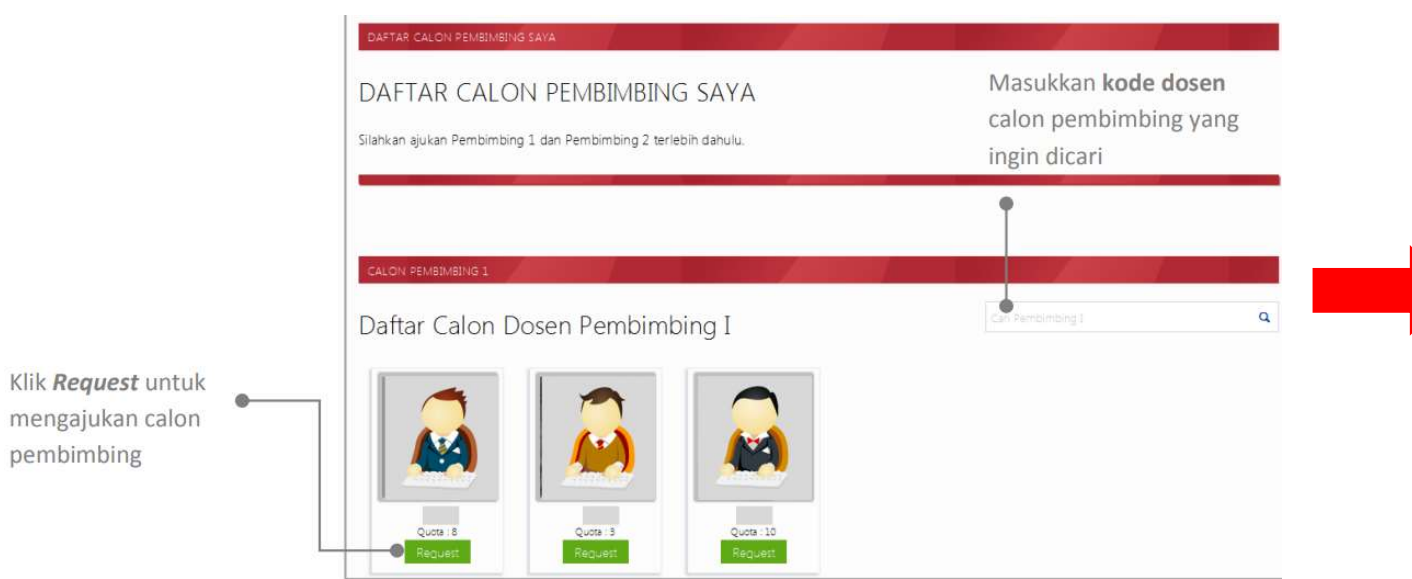

#### Tahapan Kedua Pilih Menu Pengajuan Pembimbing

Fitur ini berfungsi untuk membantu mahasiswa dalam proses pengajuan pembimbing TA/PA sesuai dengan kelompok keahlian yang diminati. Mahasiswa dapat mengajukan calon pembimbing dengan memilih pembimbing 1 dan pembimbing 2 pada sistem. Ketika icon Pengajuan Pembimbing di-klik, maka akan tampil halaman baru seperti pada gambar di bawah:

b) Langkah selanjutnya mahasiswa menghubungi ketua dari Kelompok Keahlian (KK) sesuai dengan Kelompok Keahlian (KK) yang dipilih pada saat Pengajuan Proposal untuk menyetujui tahap Pengajuan Pembimbing.

c) Langkah selanjutnya mahasiswa menghubungi ketua dari Kelompok Keahlian (KK) sesuai dengan Kelompok Keahlian (KK) yang dipilih pada saat Pengajuan Proposal untuk menyetujui tahap Pengajuan Pembimbing. <br>d) Kembali ke menu Status TA/PA Mahasiswa, pada tahap

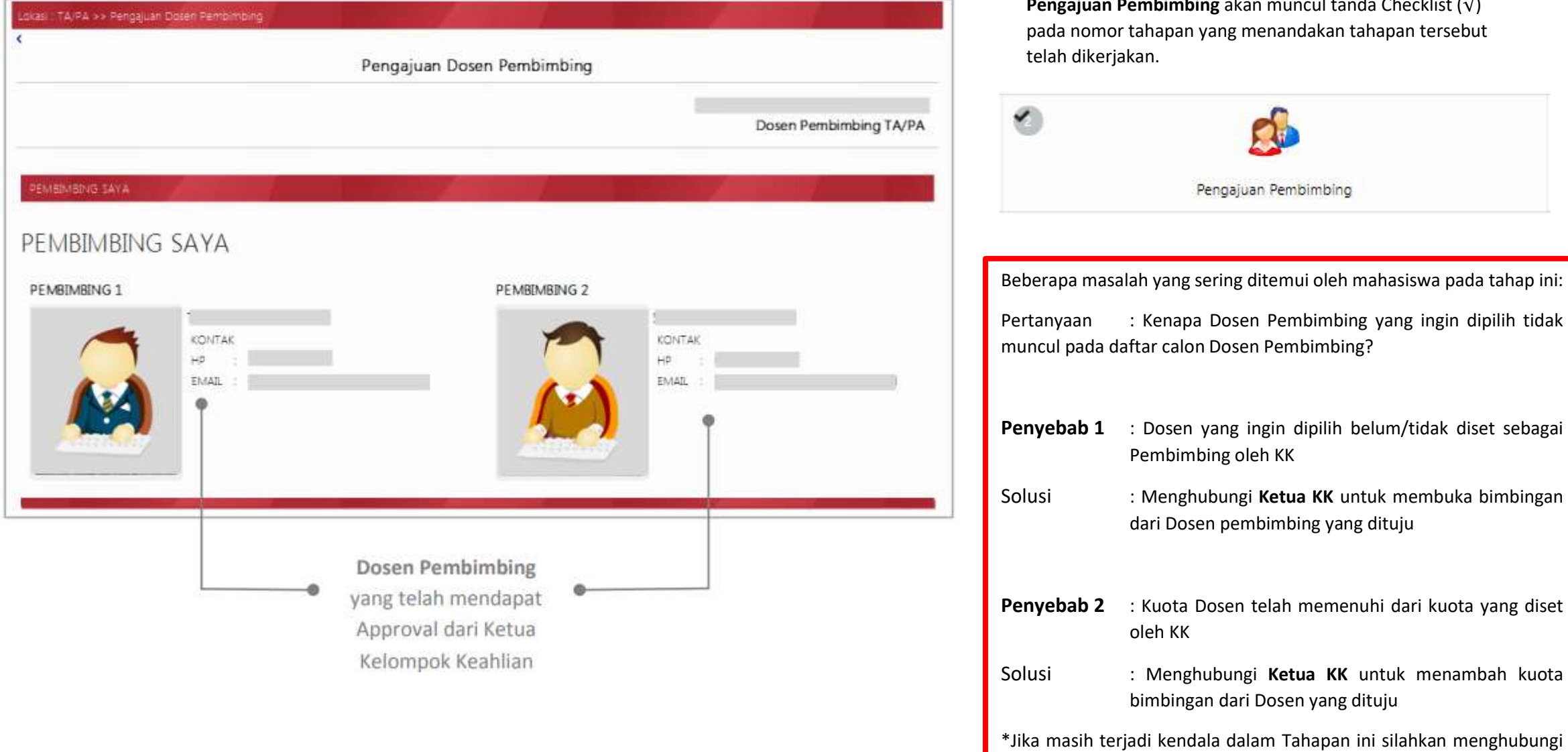

**n Pembimbing** akan muncul tanda Checklist ( $\sqrt{}$ ) an tersebut

\*\*Akademik Fakultas

e) Pada menu Lihat SK merupakan syarat untuk melanjutkan ke tahap Ketiga Bimbingan Online untuk dapat mengakses menu Lihat SK, mahasiswa menghubungi Bagian Akademik Fakultas untuk mencetakan SK Bimbingan Online. (\*SK akan dicetak jika Tahap 1 dan Tahap 2 telah tercentang)

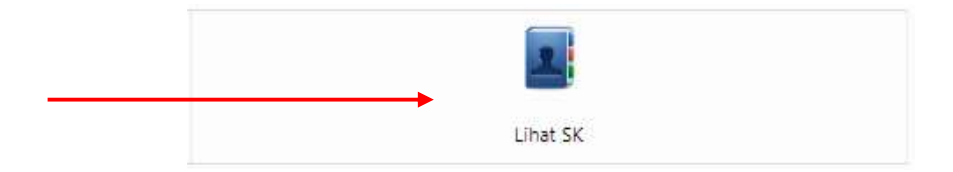

# 3. TAHAP KETIGA BIMBINGAN ONLINE

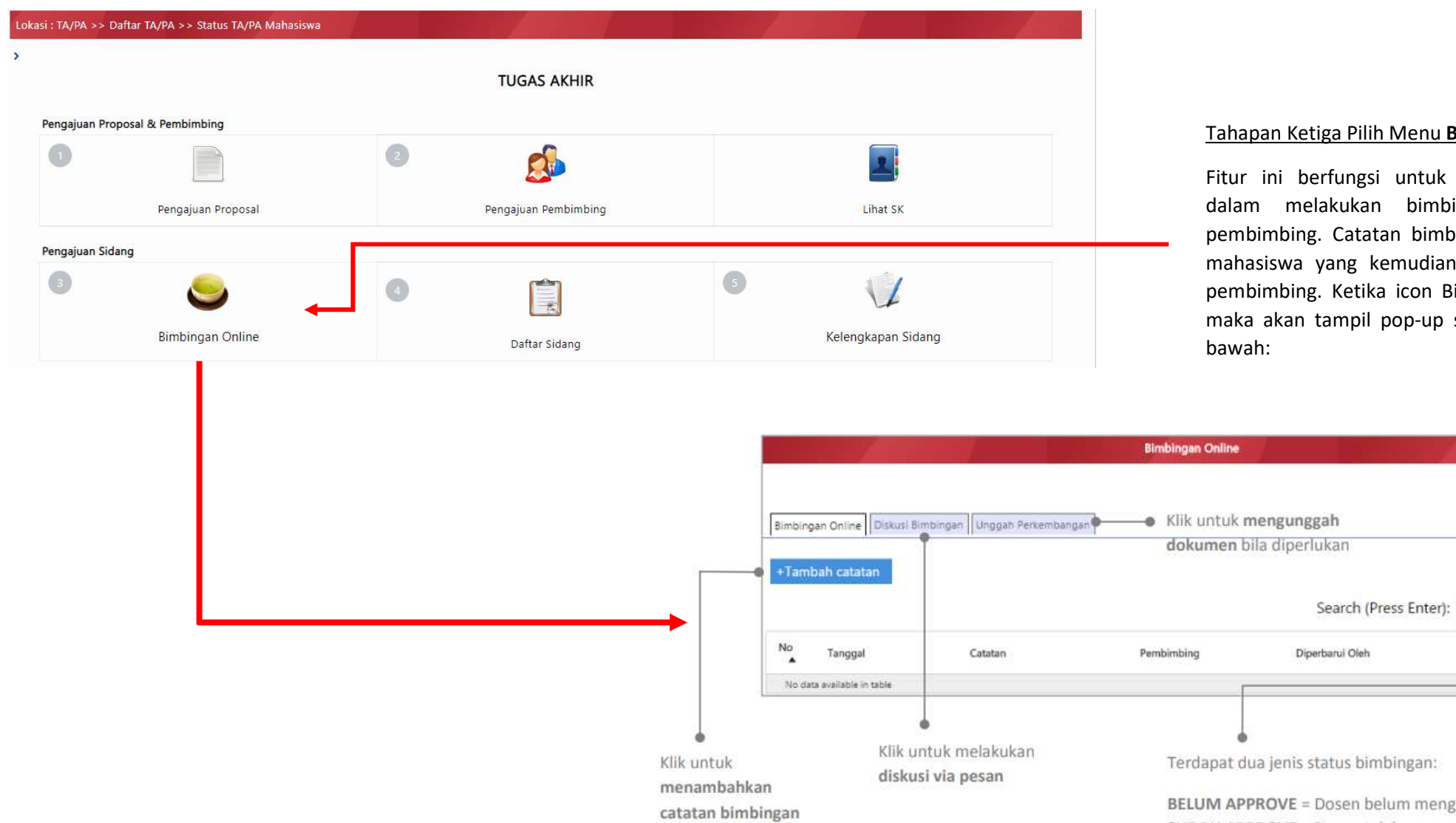

#### nu Bimbingan Online

uk membantu mahasiswa mbingan online dengan imbingan dapat diinputkan dian akan di-approve oleh Bimbingan Online di-klik, up seperti pada gambar di

Status

Aksi

neng-approve bimbingan SUDAH APPROVE = Dosen telah meng-approve bimbingan

a) Ketika mahasiswa telah melakukan bimbingan dan telah mendapatkan approval dari pembimbing 1 dan pembimbing 2 sebanyak 14 kali atau lebih bimbingan, maka akan muncul tombol Siap Sidang (**Niw sap sidang)**). Mahasiswa dapat klik tombol Siap Sidang ketika akan mengajukan sidang kemudian menghubungi pembimbing untuk mendapatkan approval.

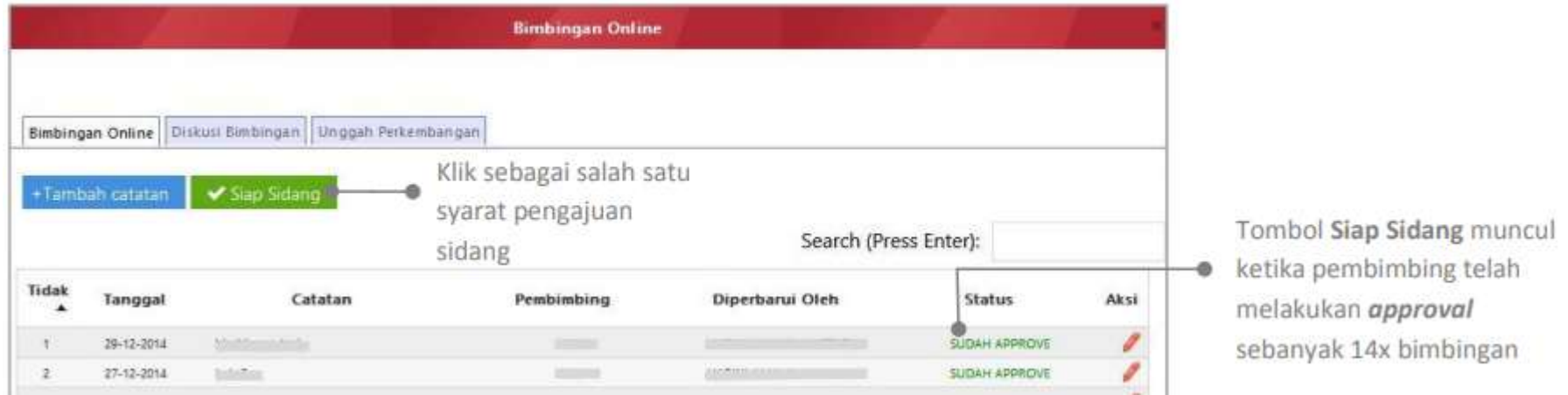

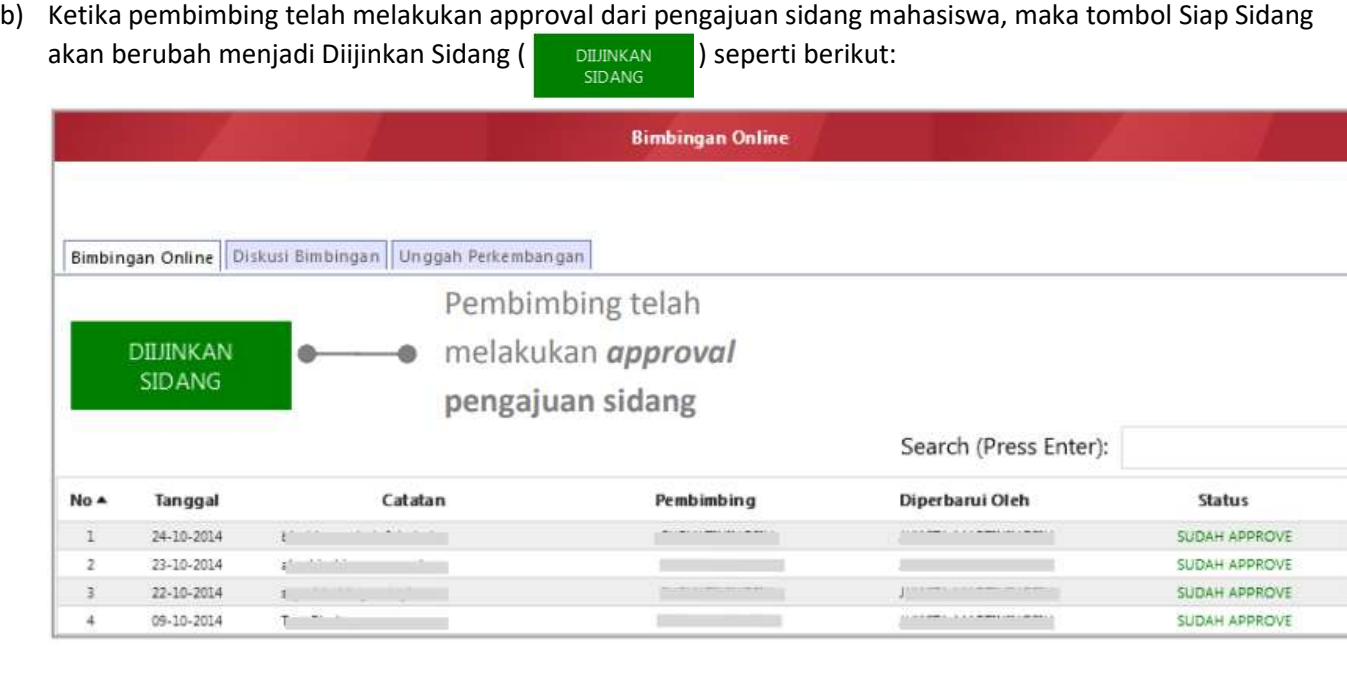

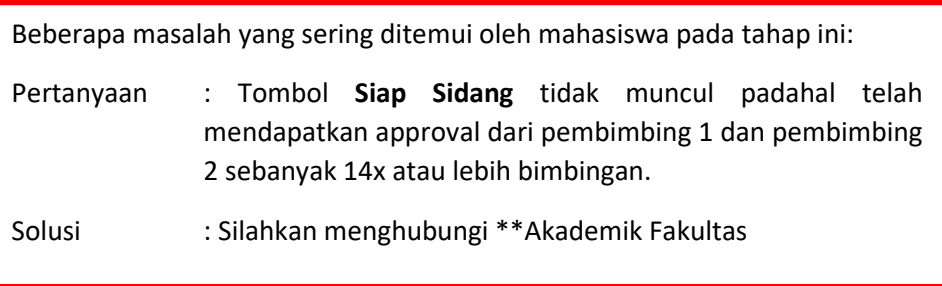

# 4. TAHAP KEEMPAT DAFTAR SIDANG

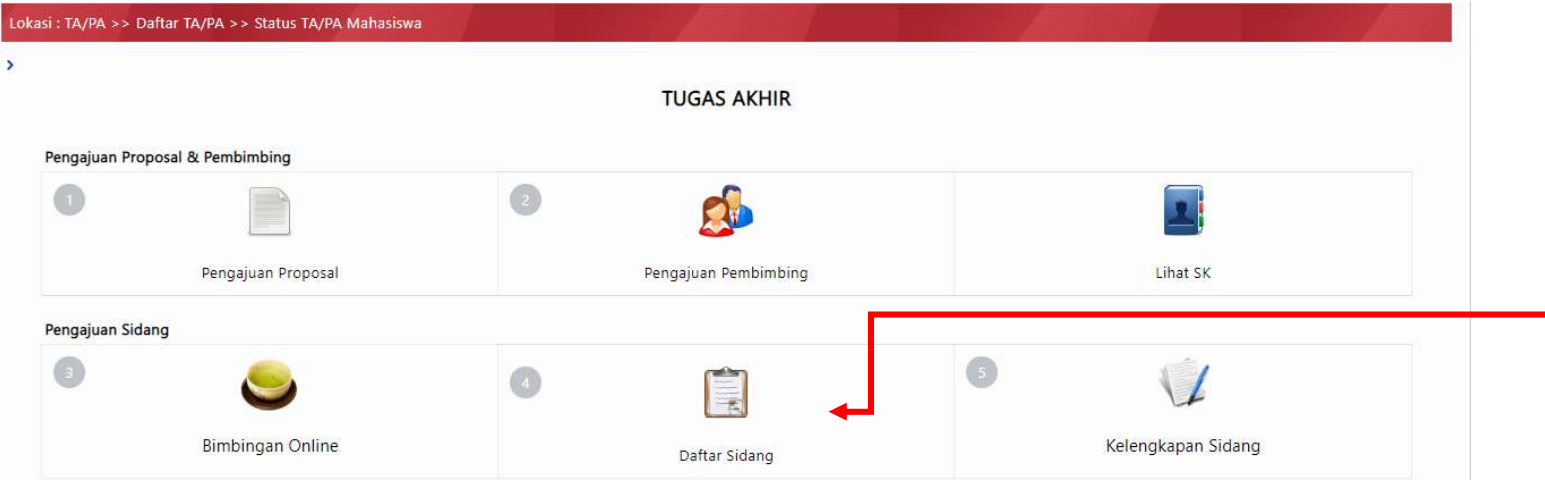

# Tahapan Keempat Pilih Menu Daftar Sidang

Fitur ini berfungsi untuk membantu mahasiswa dalam proses pendaftaran sidang TA/PA. Ketika icon Daftar Sidang di-klik, maka akan tampil halaman baru seperti pada gambar di bawah:

a) Pada halaman Pendaftaran Sidang mahasiswa mengisi seluruh kolom yang tersedia agar tahapan berikutnya bisa diakses.

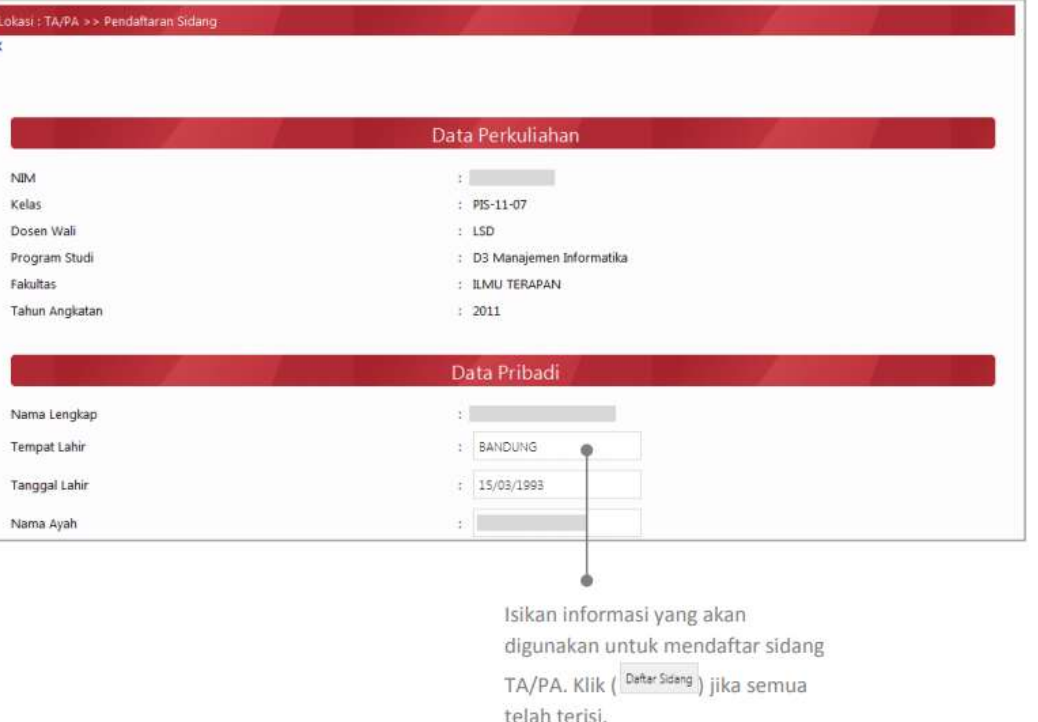

- b) Pada kolom isian Data Tambahan terdapat Nilai TAK dan Nilai EPRT(Tes Bahasa Inggris ex. Toefl, etc).
	- Panduan mengisi Nilai TAK dapat dilihat pada link sebagai berikut : https://kemahasiswaan.ittelkom-pwt.ac.id/category/transkrip-aktivitas-mahasiswa/
	- Untuk Mengisi Nilai EPRT dilakukan dengan Mengunggah nilai tes Bahasa Inggris pada menu Pusat Bahasa > Nilai kemudian mengisi kolom isian yang tersedia, jika sudah mahasiswa menghubungi Unit Pusat Bahasa untuk melakukan Approve.

Dibawah ini merupakan contoh tampilan apabila TAK dan EPRT telah berhasil diisi, yang ditandai dengan tanda centang  $(\sqrt{})$  warna hijau.

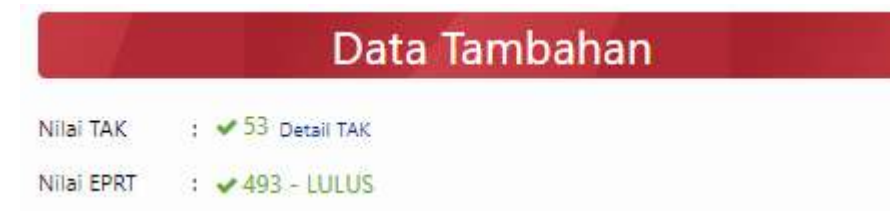

5. TAHAP KELIMA KELENGKAAN SIDANG

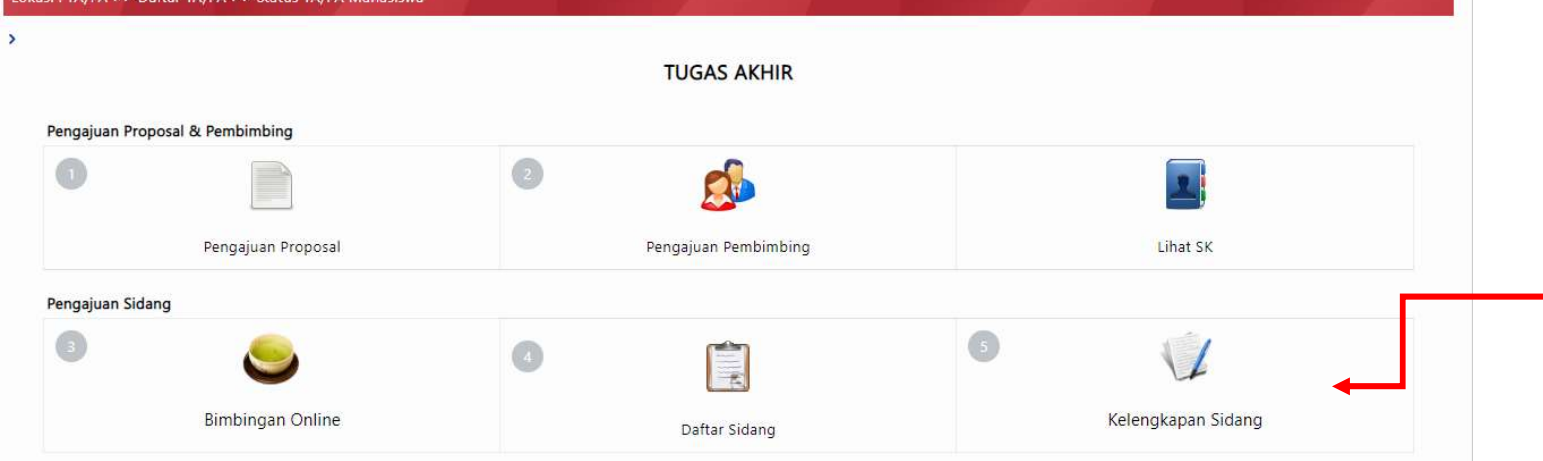

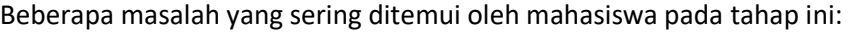

- Pertanyaan 1 : Nilai TAK pada kolom isian Data Tambahan tidak muncul atau masih berwarna merah.
- Penyebab : Nilai TAK belum di approve oleh unit kemahasiswaan
- Solusi : Menghubungi unit kemahasiswaan untuk melakukan approve 5 TAK terbaik.
- Pertanyaan 2 : Nilai EPRT tidak muncul atau masih berwarna merah.
- Penyebab : Nilai EPRT belum di approve oleh unit Pusat Bahasat
- Solusi : Menghubungi unit Pusat Bahasa untuk melakukan approve.
- \* Jika masih terjadi kendala dalam Tahapan ini silahkan menghubungi \*\*Akademik Fakultas

# Tahapan Kelima Pilih Menu Kelengkapan Sidang

Fitur ini berfungsi untuk membantu mahasiswa melihat status kelengkapan prasidang dan pascasidang-nya. Ketika icon Kelengkapan Sidang di-klik, maka akan tampil pop-up seperti pada gambar di bawah:

b) Pada halaman Daftar Kelengkapan Sidang untuk setiap file yang diupload harus jelas dengan tipe filenya diwajibkan berupa file pdf.

> Checklist ( $\blacktriangleright$ ) menandakan bahwa mahasiswa telah melengkapi kebutuhan sidang

a) Setelah mengunggah seluruh dokumen, Unit Akademik Fakultas akan melakukan Validasi untuk setiap file yang diunggah. Jika seluruh persyaratan telah terceklis maka berkas pendaftaran sidang mahasiswa dinyatakan lengkap dan berhak mengikuti sidang Tugas Akhir 2.

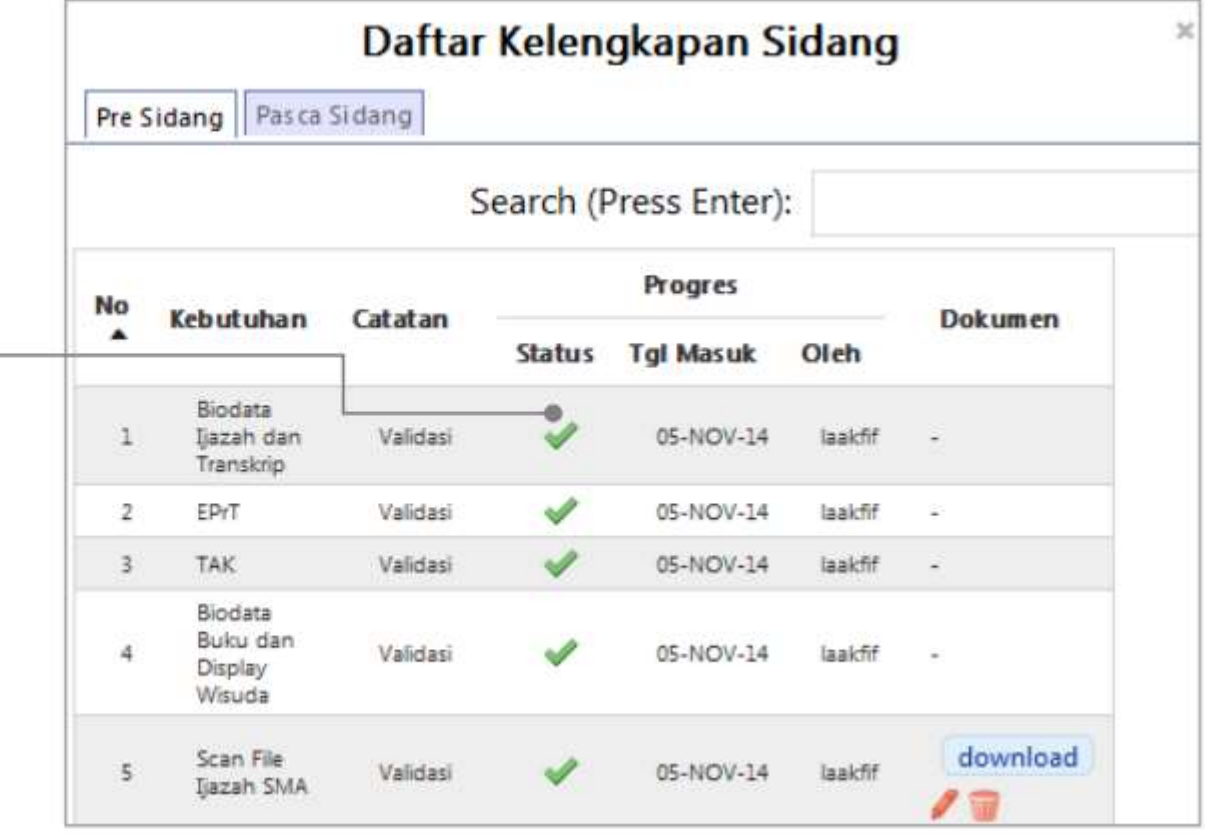

### \*\*KONTAK AKADEMIK FAKULTAS

- FTTE : akademik\_ftte@ittelkom-pwt.ac.id
- FIF : akademik\_fif@ittelkom-pwt.ac.id
- FRID : akademik\_frid@ittelkom-pwt.ac.id

Untuk Tahap selanjutnya mahasiswa menunggu pengumuman Jadwal Sidang yang akan diinformasikan oleh akademik fakultas.